## Instalacja VPN Pulse Secure w systemie Windows

- 1. Ściągamy odpowiedni instalator dla systemu Windows
	- a) [Link dla systemów 64-bitowych](https://v3test.p.lodz.pl/dana-na/jam/getComponent.cgi?command=get;component=PulseSecure;platform=x64)
	- b) [Link dla systemów 32](https://v3test.p.lodz.pl/dana-na/jam/getComponent.cgi?command=get;component=PulseSecure;platform=x86)[-bitowych](https://v3.p.lodz.pl/dana-na/jam/getComponent.cgi?command=get;component=PulseSecure;platform=x86)
- 2. Uruchamiamy instalator i postępujemy zgodnie z kreatorem

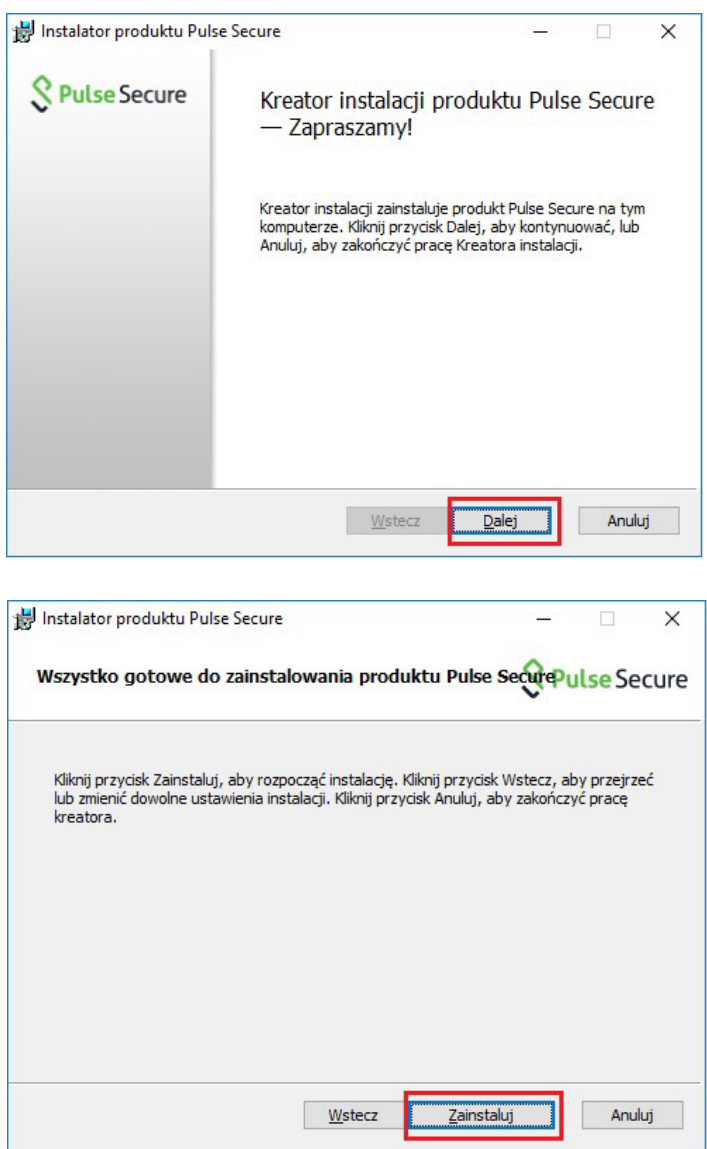

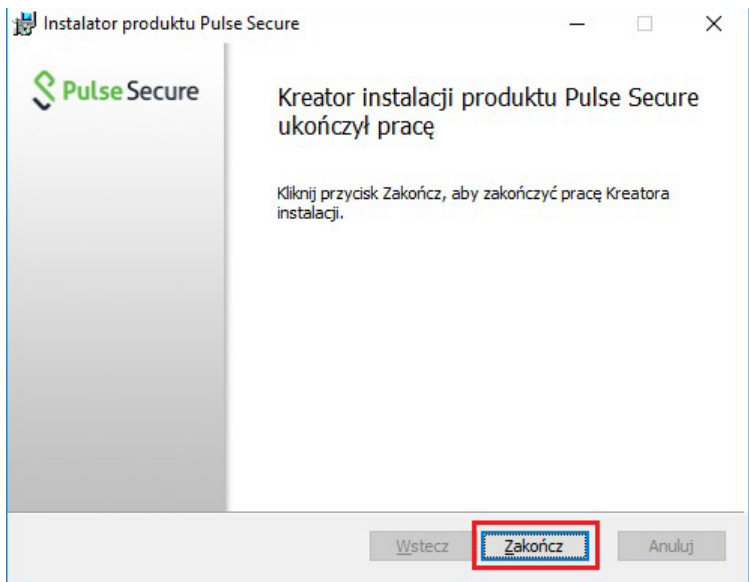

- 3. Po zainstalowaniu przechodzimy do Menu Start i uruchamiamy program Pulse Secure. Po uruchomieniu należy dodać połączenie VPN. Robimy to naciskając znak "+"
	- W Polu **Nazwa** można wpisać dowolną np.: VPN PŁ
	- W polu **Adres URL serwera** należy wpisać v3.p.lodz.pl

Po wprowadzeniu w/w parametrów naciskamy przycisk **Dodaj**

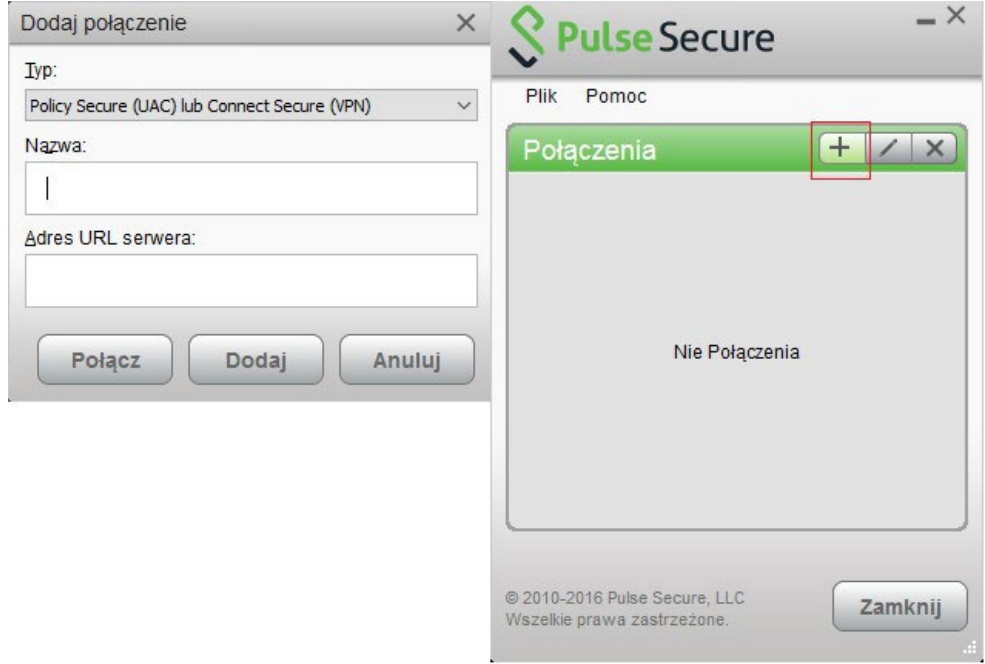

W tym momencie mamy dodanie połączenie VPN. Aby się połączyć naciskamy przycisk **Połącz** 

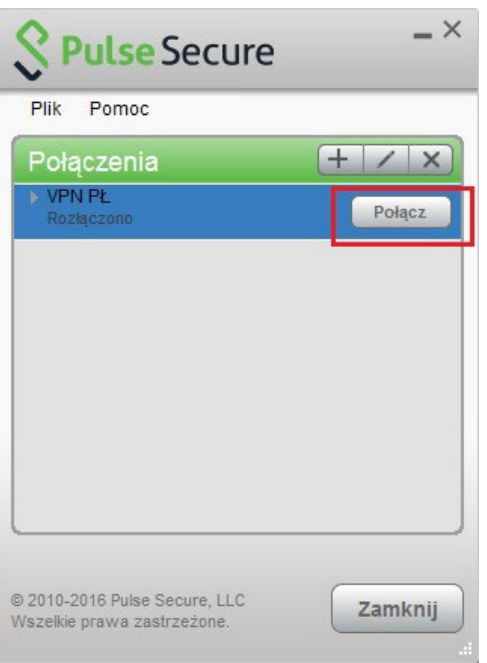

- 4. Należy wybrać obszar (Realm)
	- dla pracowników PŁ jest to **PLusers**
	- dla gości **Guests**

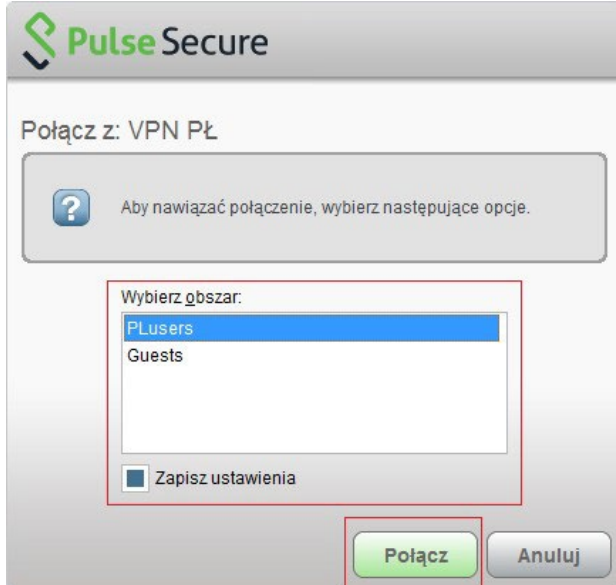

W następnej kolejności należy uzupełnić pola i kliknąć przycisk **Połącz**

- i nazwa użytkownika **imie.nazwisko**
- ii hasło **hasło takie samo jak do poczty PŁ**

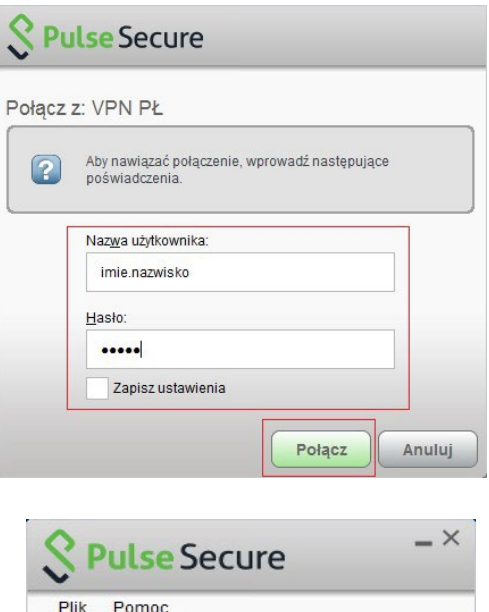

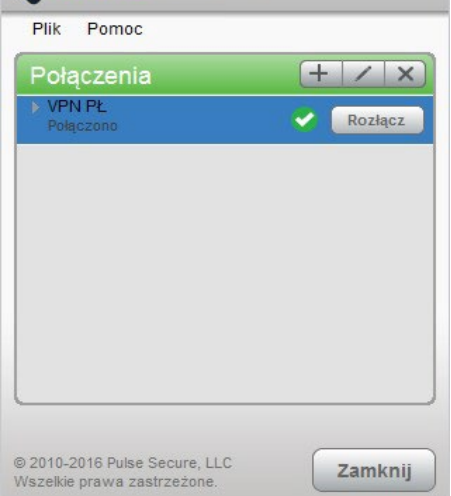